## **KinderSmart - Download the App to iPhone**

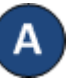

screen.

Tap the App Store icon on the smart phone home

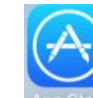

If the smart phone asks if the App Store may access your location, tap **Allow**. If the smart phone asks if you want to set up *Family Sharing*, tap **Not Now**.

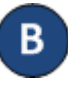

In the search field, type *KinderSmart Missouri* and tap Search

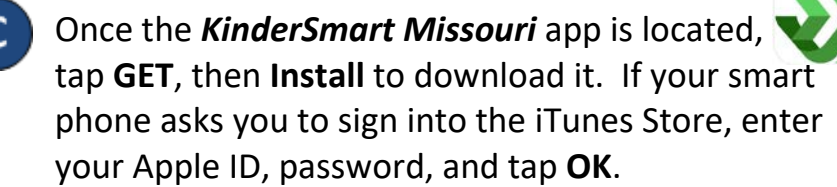

The very first time you use your Apple ID in the iTunes Store, you must tap **Review**, then swipe to agree to the terms and conditions, and then tap **Next**  to go to a series of screens labeled *Complete your*  Apple ID. Use these screens to provide additional information, including billing information such as your address. You are not required to provide credit card details.

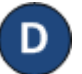

Once the download is complete, tap **GET**, then **Open**.

KinderSmart by Controltec will appear on the screen.

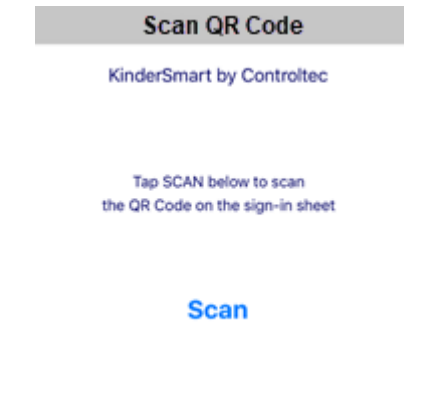